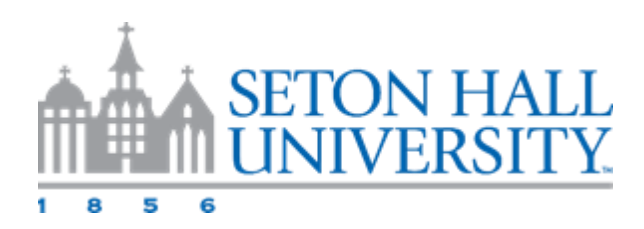

# Submitting ADEARN ePAF

- 1. Log into PirateNet portal
- 2. Go to Profile tab
- 3. Under Banner Self Service, select Employee
- 4. Select Electronic Personnel Action Form

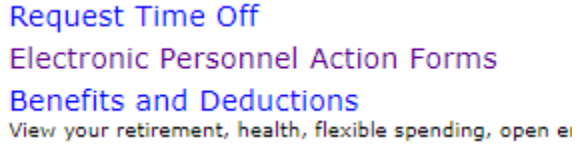

5. Select New EPAF

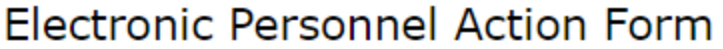

**EPAF Approver Summary EPAF Originator Summary** 

New EPAF

**EPAF Proxy Records** 

Act as a Proxy

## **RELEASE: 8.18**

6. Enter CWID of employee or search by clicking on the magnifying glass.

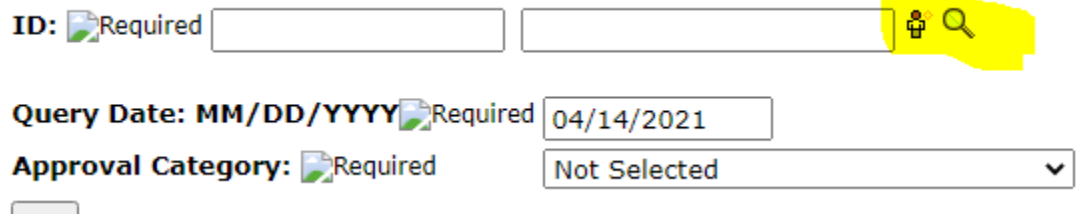

7. Query date should be beginning of the month the employee should be paid example, 03/01/2021, for March 2021

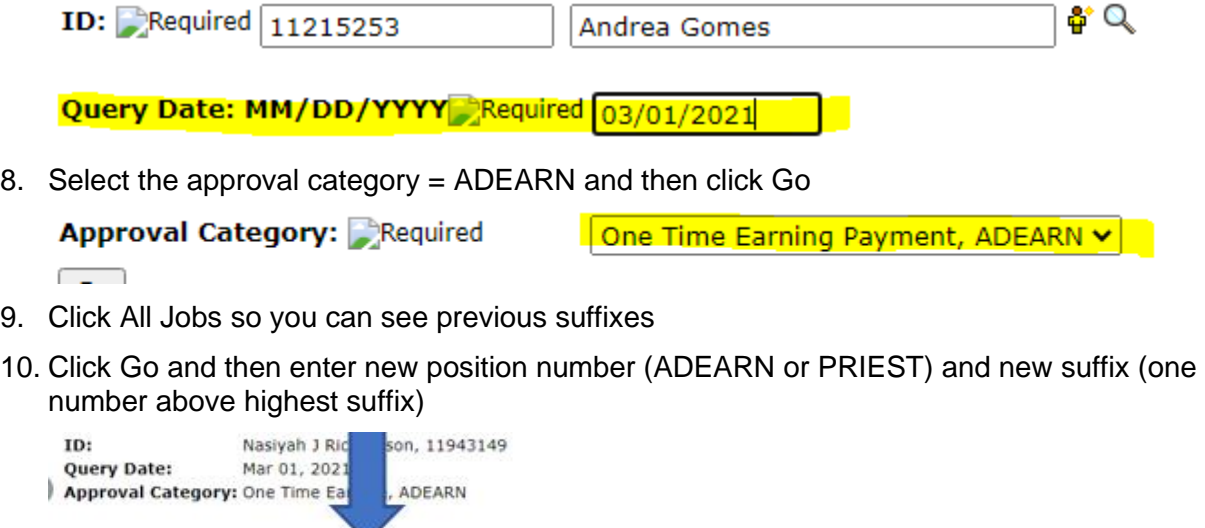

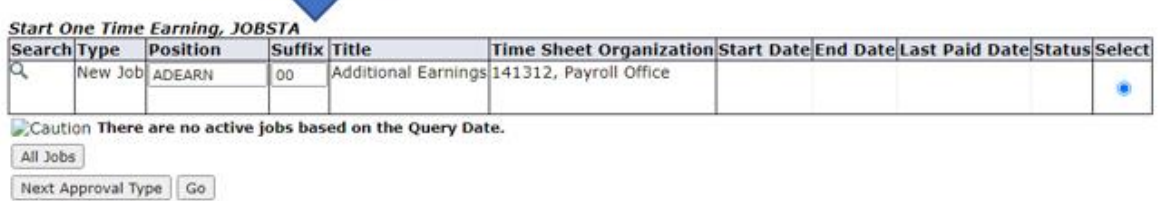

\*NOTE: To ensure proper payment, when submitting more than 1 ADEARN at the same time, please remember to use different suffixes for each assignment.

Ex: If the last ADEARN that was used was ADEARN-03 and you have 2 more to submit you will use ADEARN-04 and ADEARN-05

11. Click Go and confirm. Job Begin Date and Job Effective Date should populate

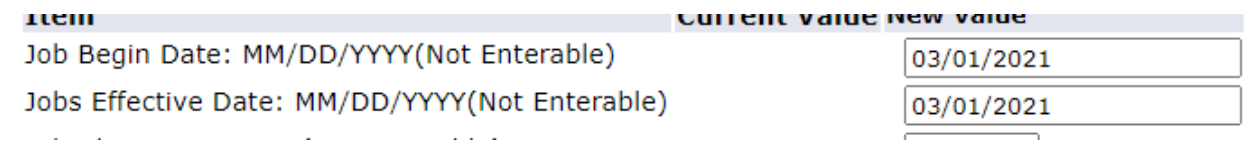

12. Enter Index and click Default from Index

Effective Date: MM/DD/YYYY 03/01/2021

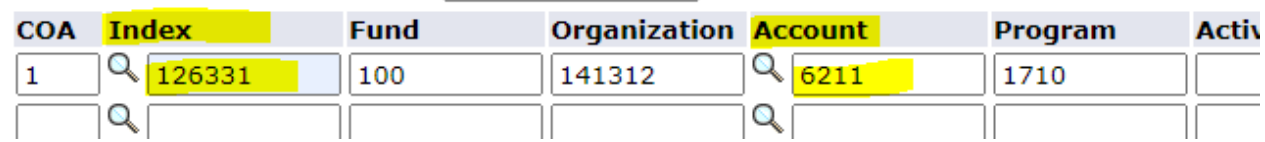

Save and Add New Rows Default from Index

Curront

**IVCW** 

- 13. Enter Account
- 14. Under New Value enter effective date as the first of the month in which payment should occur (MM/DD/YYYY) and make the following selections:
- Earnings select STS
- $\bullet$  Hours or Units per pay = 1
- Special rate = dollar amount employee should be paid

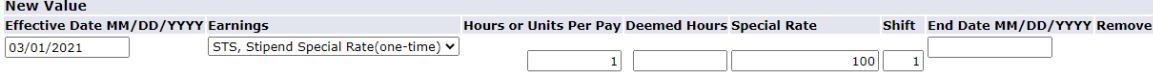

15. End One Time Earning, enter last day of the payment month under the "Item/Current Value/New Value" section

## End One Time Earning, ADEARN-00 Additional Earnings

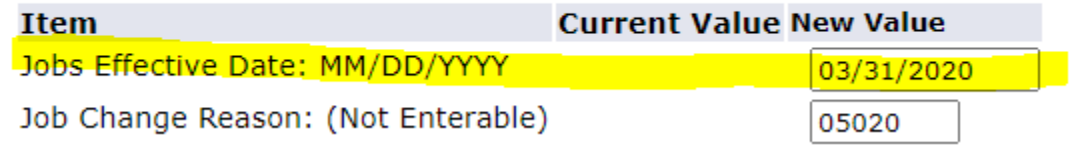

### 16. Routing Queue:

- a. Select appropriate approvers (Note: if index begins with a 2, 5 or 6 then Grant approval level is required below)
- b. Press Save

Routing Queue

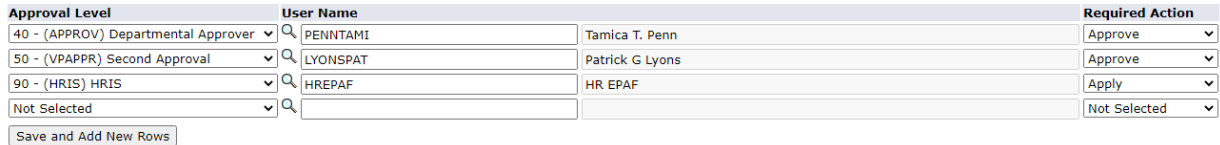

17. The comments box should be used to provide details pertaining to payment. If necessary, submit additional backup via email

## Comment

Enter reason for payment of stipend here

- 18. Select Save You will see the Status change to Waiting and a transaction number will be created.
- 19. Select Submit and you will see the status move to Pending.
	- a. If status does not move to pending, review errors.
	- b. Within a few minutes this will kick off emails to originator and approvers.

Note: You will likely receive a warning regarding budgeting when submitting an ADEARN. This can be bypassed.

#### **Errors and Warning Messages**

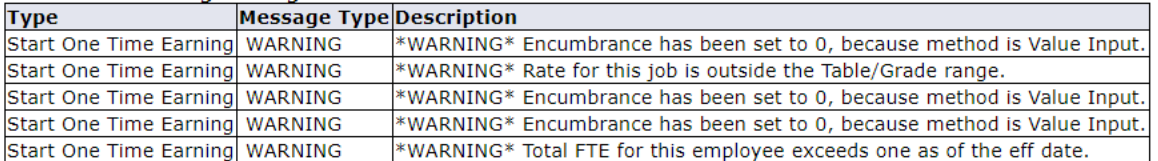